# THINKCAR

Version: V1.00.001

Déclaration : THINKCAR possède les droits complets de propriété intellectuelle pour le logiciel utilisé par ce produit. Pour toute action d'ingénierie inverse ou de craquage du logiciel, THINKCAR bloquera l'utilisation de ce produit et se réserve le droit de poursuivre ses responsabilités légales.

# **Informations sur les droits d'auteur**

Copyright © 2022 par THINKCAR TECH CO., LTD (ci-après dénommé "THINKCAR"). Tous les droits sont réservés. Aucune partie de cette publication ne peut être reproduite, stockée dans un système d'extraction, ou transmise sous quelque forme ou par quelque moyen que ce soit, électronique, mécanique, photocopie et enregistrement ou autre, sans l'autorisation écrite préalable de THINKCAR. L'information contenue dans ce document est conçue uniquement pour l'utilisation de cet appareil. THINKCAR n'est pas responsable. de l'utilisation de cette information appliquée à d'autres unités.

Ni THINKCAR ni ses affiliés ne seront responsables envers l'acheteur de cette unité ou des tiers pour les dommages, les pertes, les coûts ou les dépenses encourus par l'acheteur ou les tiers à la suite de : D'un accident, d'une mauvaise utilisation ou d'un abus de cette unité, ou de modifications, réparations ou altérations non autorisées de cette unité, ou du non-respect strict des instructions d'utilisation et d'entretien de THINKCAR. THINKCAR ne sera pas responsable de tout dommage ou problème résultant de l'utilisation de toute option ou de tout produit consommable autre que ceux désignés comme produits originaux THINKCAR ou produits approuvés par THINKCAR.

Déclaration formelle : Les noms d'autres produits mentionnés dans ce manuel sont destinés à expliquer comment utiliser cet équipement, et la propriété de la marque déposée appartient toujours à la société d'origine.

Cet équipement est conçu pour les techniciens professionnels ou le personnel de maintenance.

## **Marque déposée**

I

THINKCAR TECH CO., LTD possède des marques déposées en Chine et dans certains pays étrangers. Les marques déposées incluent mais ne sont pas limitées à "THINKCAR" et "XHINKCAR". Sans le consentement écrit de THINKCAR TECH CO., LTD, personne ne peut utiliser la marque déposée de THINKCAR TECH CO., LTD, sinon, THINKCAR TECH CO., LTD protégera ses droits et intérêts légitimes par des procédures légales.

Vous pouvez contacter THINKCAR TECH CO., LTD. en visitant le site web à l'adresse www.thinkcar. com, ou en écrivant à THINKCAR TECH CO., LTD., Room 2606, Block#4, Tian'an Cloud Park, Bantian, Longgang District, Shenzhen, China, pour demander l'autorisation écrite d'utiliser les matériaux de ce manuel à des fins ou pour toute autre question relative à ce manuel.

## **Précautions de sécurité et mises en garde**

Pour éviter toute blessure corporelle, toute perte matérielle ou tout dommage accidentel au produit, lisez toutes les informations de cette section avant d'utiliser le produit.

## **Manipuler l'équipement avec précaution**

Ne laissez pas tomber, ne pliez pas et ne perforez pas l'outil, n'insérez pas d'objets supplémentaires dans l'appareil et ne posez pas d'objets lourds dessus. Les composants vulnérables à l'intérieur pourraient être endommagés.

## **Ne pas démonter ou modifier l'équipement**

L'appareil est un dispositif scellé qui ne contient aucune pièce réparable par l'utilisateur. Toutes les réparations internes doivent être effectuées par un organisme de maintenance agréé ou un technicien qualifié. Toute tentative de démontage ou de modification de l'appareil entraîne l'annulation de la garantie.

## **N'essayez pas de remplacer la batterie interne**

La batterie interne rechargeable au lithium doit être remplacée par un organisme de maintenance agréé

ou un technicien qualifié. Contactez le revendeur pour un remplacement en usine.

## **Informations sur l'adaptateur**

Évitez d'immerger l'appareil dans l'eau ou de le placer dans un endroit où il pourrait absorber de l'humidité ou d'autres liquides.

Lors d'une utilisation normale, le dispositif de charge peut devenir chaud. Veillez à ce qu'il y ait une bonne ventilation pendant le chargement du dispositif.

Si l'une des situations suivantes se produit, veuillez débrancher le dispositif de charge:

- Le dispositif de charge est exposé à la pluie, à un liquide ou dans un environnement avec un chevauchement excessif.
- Le dispositif de charge présentait des dommages physiques.
- Nettoyage du dispositif de charge.

## **Protection des données et des logiciels**

Ne supprimez pas de fichiers inconnus et ne modifiez pas le nom des fichiers ou des répertoires créés par d'autres personnes, sinon le logiciel de l'appareil risque de ne pas fonctionner.

**!**Remarque : L'accès aux ressources du réseau rend l'appareil vulnérable aux virus informatiques, aux pirates, aux logiciels espions et autres comportements malveillants, et peut endommager l'appareil, les logiciels ou les données. Assurez-vous que vous utilisez des pare-feu, des logiciels anti-virus et des logiciels anti-espions pour assurer une protection adéquate de votre ordinateur et maintenez ces logiciels à jour.

## **Précautions à prendre pour l'utilisation de cet outil**

- Pour s'en assurer, le commutateur d'allumage doit être en position OFF lors du branchement et du débranchement du connecteur de diagnostic.
- Conservez le connecteur dans la boîte de rangement située à l'arrière de l'unité principale, lorsque le diagnostic du véhicule est terminé.
- Appuyez délicatement sur le connecteur de diagnostic pour le faire sauter. Ne tirez pas et n'utilisez pas d'objets pointus pour faire levier sur le connecteur de diagnostic.

## **Précautions d'utilisation de l'ECU du véhicule**

- Ne débranchez pas la batterie ni aucun câble de câblage dans le véhicule lorsque le commutateur d'allumage est activé, car cela pourrait éviter d'endommager les capteurs ou l'ECU.
- Ne pas placer d'objets magnétiques à proximité de l'ECU. Débranchez l'alimentation électrique de l'ECU avant d'effectuer toute opération de soudure sur le véhicule.
- Soyez extrêmement prudent lorsque vous effectuez des opérations à proximité de l'ECU ou des capteurs. Mettez-vous à la terre lorsque vous démontez la PROM, sinon l'ECU et les capteurs peuvent être endommagés par l'électricité statique.
- Lorsque vous rebranchez le connecteur du faisceau de l'ECU, veillez à ce qu'il soit fermement fixé, sinon les éléments électroniques, tels que les circuits intégrés à l'intérieur de l'ECU, peuvent être endommagés.

# **Content**

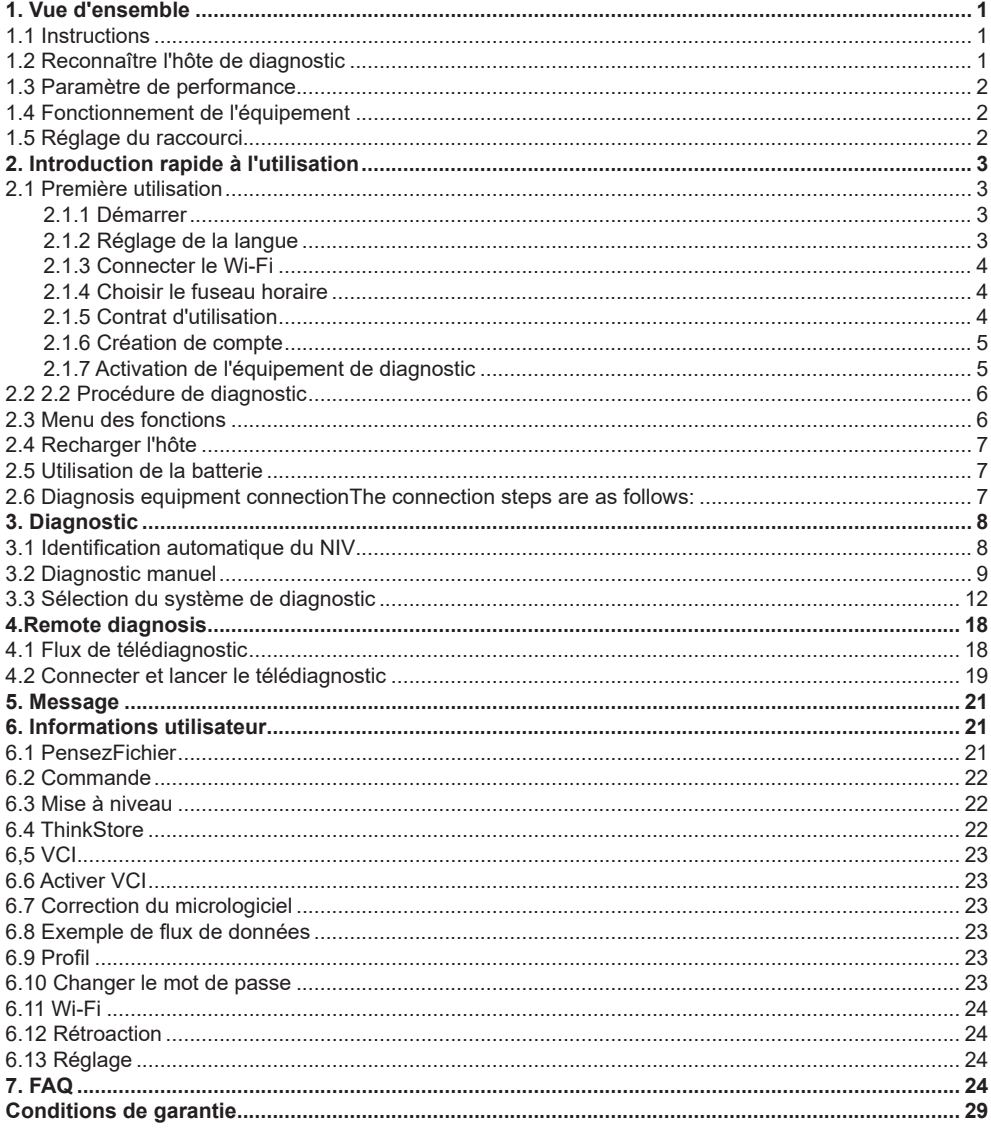

# **1. Vue d'ensemble**

## **1.1 Instructions**

L'équipement de diagnostic à distance vidéo THINKTOOL X5 (ci-après dénommé THINKTOOL X5) possède le mode de diagnostic double le plus puissant, qui peut non seulement réaliser la fonction de diagnostic local, mais également compléter le diagnostic à distance du véhicule grâce à la communication en temps réel de l'équipement, de sorte que le diagnostic est non limité par l'espace.

THINKTOOL X5 prend en charge les communications vocales et vidéo et fournit une assistance technique massive à tout moment. Les revendeurs de service à distance THINKTOOL X5 et les techniciens certifiés peuvent initier des services de diagnostic à distance en ligne en fonction des besoins de maintenance et résoudre à distance les problèmes de réparation automatique pour vous.

## **1.2 Reconnaître l'hôte de diagnostic**

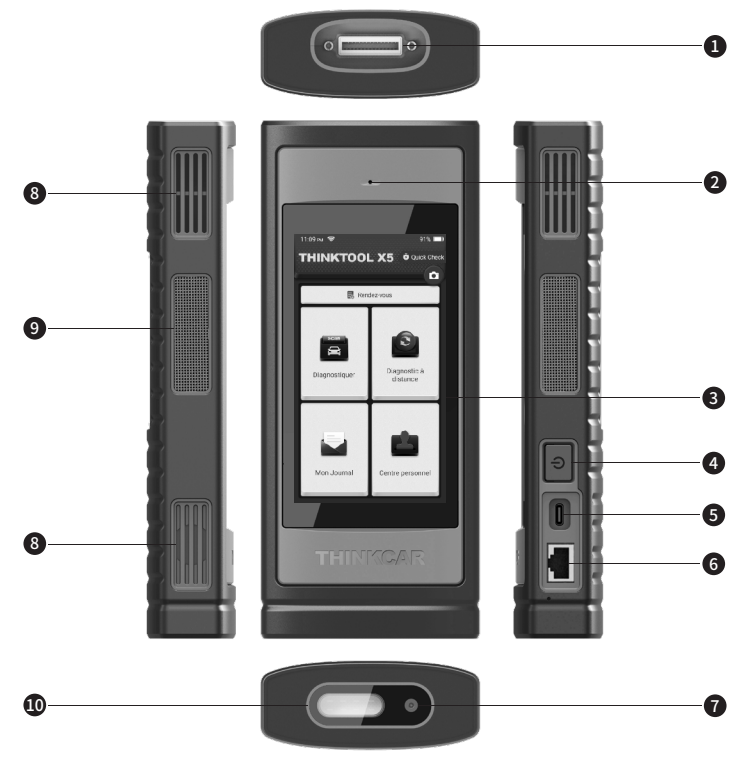

- ① Interface de diagnostic
- ② Microphone
- ③ Filtrer
- ④ Bouton d'alimentation

 Appuyez longuement sur le bouton pour démarrer ou éteindre. Appuyez simplement sur la touche pour dormir ou se réveiller.

- ⑤ Prise de charge de type C Pour connecter le chargeur attaché pour le chargement.
- ⑥ Interface Ethernet
- ⑦ Caméra arrière
- ⑧ Orifice de dissipation thermique
- ⑨ Haut-parleur
- ⑩ Lampe à LED

#### **1.3 Paramètre de performance**

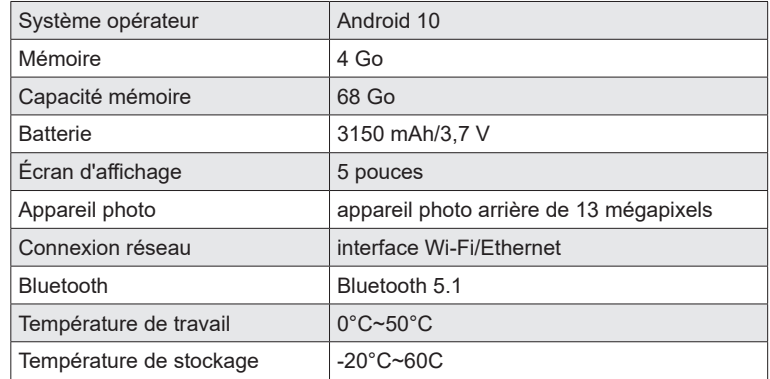

## **1.4 Fonctionnement de l'équipement**

Cliquez sur le titre dans le coin supérieur gauche de la page pour revenir, et le retour gestuel est disponible.

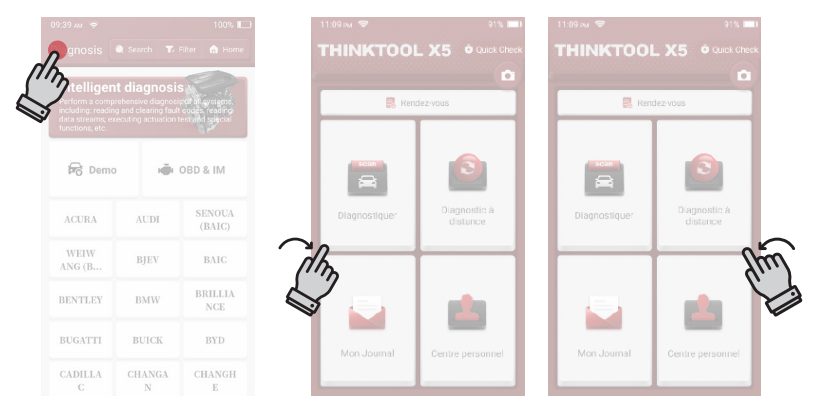

## **1.5 Réglage du raccourci**

Touches de raccourci du menu déroulant, y compris Wi-Fi, enregistrement d'écran, capture d'écran, retournement d'écran, commutateur LED et commutateur Ethernet (le bas rouge indique activé). La luminosité et le volume de l'écran peuvent également être ajustés.

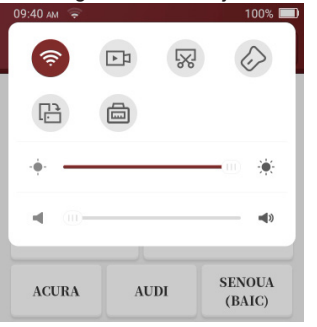

Une fois la fonction de capture d'écran  $\sqrt{8}$  activée, l'écran affiche le bouton de capture d'écran

 capturer l'écran en cliquant sur le bouton, vérifier la capture d'écran de "Personnel"> "Album photo"Appuyez longuement sur le Wi-Fi pour accéder à l'interface de réglage Wi-Fi rapidement.

# **2. Introduction rapide à l'utilisation**

#### **2.1 Première utilisation**

Le réglage suivant doit être effectué lors de la première utilisation.

## **2.1.1 Démarrer**

Appuyez longuement sur la touche d'alimentation pour démarrer la machine et l'écran s'affiche comme suit :

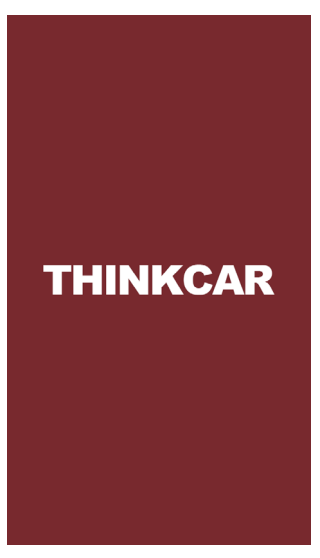

## **2.1.2 Réglage de la langue**

Sélectionnez la langue de l'outil dans l'interface des langues comme suit.

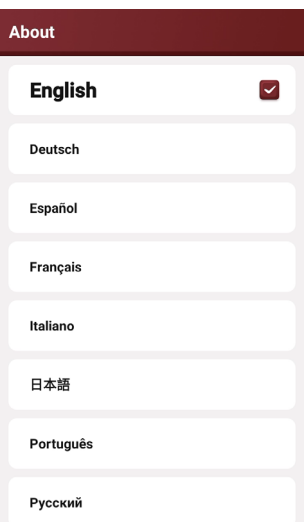

#### **2.1.3 Connecter le Wi-Fi**

Le système recherchera automatiquement tous les réseaux Wi-Fi disponibles et vous pourrez choisir le Wi-Fi nécessaire. Si le réseau choisi est ouvert, vous pouvez le connecter directement ; Si le réseau choisi est crypté, vous devez saisir le mot de passe correct.

**!**Conseils : le Wi-Fi doit être configuré. Si aucun réseau Wi-Fi n'est disponible à proximité, vous pouvez activer "Portable Mobile Hotspot".

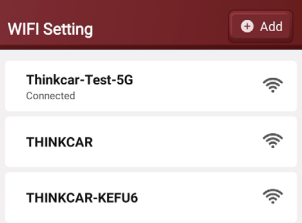

#### **2.1.4 Choisir le fuseau horaire**

Choisissez le fuseau horaire de l'emplacement actuel, puis le système configurera automatiquement l'heure en fonction du fuseau horaire que vous avez choisi.

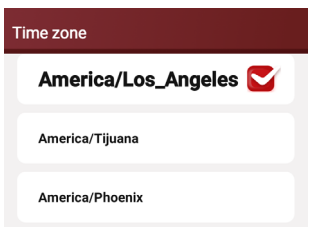

#### **2.1.5 Contrat d'utilisation**

4

Lisez attentivement tous les termes et conditions de l'accord d'utilisation et sélectionnez "Accepter les termes".

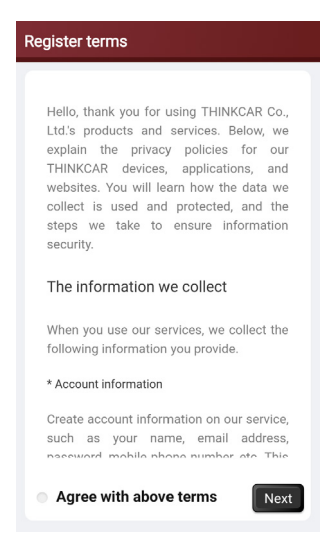

#### **2.1.6 Création de compte**

Vous devez saisir votre adresse e-mail pour créer un compte. Si vous possédez déjà d'autres produits THINKCAR et que vous vous êtes enregistré, vous pouvez directement utiliser le compte existant pour vous connecter.

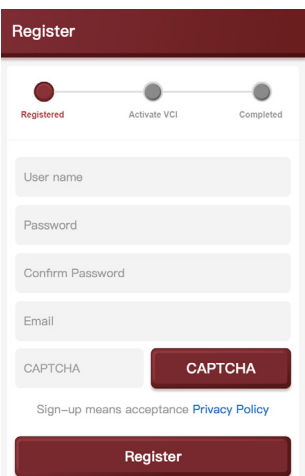

## **2.1.7 Activation de l'équipement de diagnostic**

Entrez le numéro de série et le code d'activation de l'équipement pour l'activer, si aucune opération d'activation n'est effectuée. Vous pouvez également appuyer sur [Personnel] sur l'écran d'accueil pour entrer pour sélectionner [Activation VCl] pour effectuer l'opération.

**!**Remarque : le code d'activation est composé de 8 chiffres, collés sur la "lettre de mot de passe"

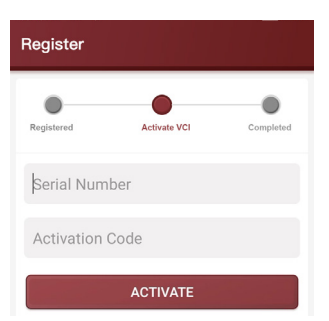

## **2.2 2.2 Procédure de diagnostic**

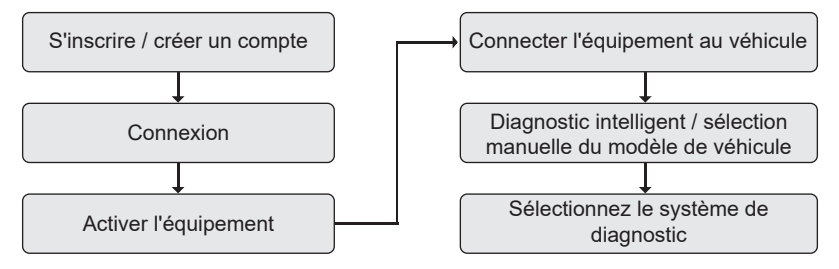

## **2.3 Menu des fonctions**

6

Une fois l'hôte de diagnostic lancé, le système accède automatiquement à la page d'accueil :

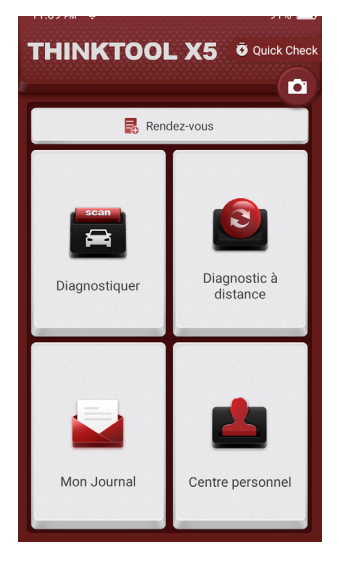

THINKTOOL X5 comprend principalement les options de fonction suivantes :

• [Diagnosis]: y compris le diagnostic intelligent et le diagnostic traditionnel. Il peut détecter les défauts

du système de contrôle électronique couvrant la plupart des marques et modèles de véhicules asiatiques, européens et américains.

- [Service à distance] : l'utilisateur et le technicien expert à distance communiquent entre eux sur les exigences de diagnostic via ce module, et le technicien expert peut utiliser l'équipement de diagnostic tiers pour fournir une assistance de diagnostic à distance professionnelle après confirmation de l'opération.
- [Message] : pour afficher liste des commerçants contactés et informations pertinentes.
- [Personne] : dans cette fonction, inclut les paramètres de la machine, la gestion du compte, la demande d'informations, etc.

#### **2.4 Recharger l'hôte**

L'hôte est rechargé par les étapes suivantes :

- 1. Connectez une extrémité du câble d'alimentation à la prise USB de l'adaptateur secteur.
- 2. Connectez l'autre extrémité du câble d'alimentation à la prise de charge en haut de l'hôte.
- 3. Branchez le chargeur dans la prise de courant et commencez à charger.
- 4. Lorsque le symbole de la batterie affiche i, cela signifie que la charge est terminée et débranchez la prise d'alimentation de l'hôte.

#### **2.5 Utilisation de la batterie**

- Si la batterie n'a pas été utilisée pendant une longue période ou si la batterie est épuisée, il se peut qu'elle ne puisse pas démarrer correctement la machine lors de la charge. C'est normal. Veuillez charger la batterie pendant un certain temps avant de démarrer la machine.
- Veuillez utiliser le chargeur fourni pour le chargement. La Société ne sera pas responsable de tout dommage ou perte causé par l'utilisation d'autres chargeurs que ceux spécifiés par la Société.
- La batterie peut être rechargée. Mais comme la batterie est un consommable, après une longue période d'utilisation, l'autonomie en veille de l'équipement sera raccourcie. Pour prolonger la durée de vie de la batterie, évitez les recharges fréquentes.
- Le temps de charge de la batterie varie en fonction des conditions de température et de l'utilisation de la batterie.
- Lorsque la batterie de l'équipement est faible, le système affiche l'invite de connexion du chargeur. Lorsque la batterie est trop faible, l'équipement peut s'éteindre automatiquement.

#### **2.6 Diagnosis equipment connectionThe connection steps are as follows:**

The connection steps are as follows:

1. Find the diagnosis seat on the vehicle. Most of the diagnosis seats are standard OBDll diagnosisseats (non-standard OBDll vehicle diagnosis seats require corresponding adapters) and are generallymounted on the driver's side, 12 inches from the center of the instrument panel. lf you cannot find thelocation of the vehicle diagnosis seat, please consult the vehicle maintenance manual.

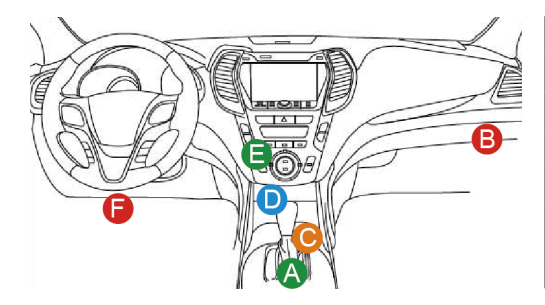

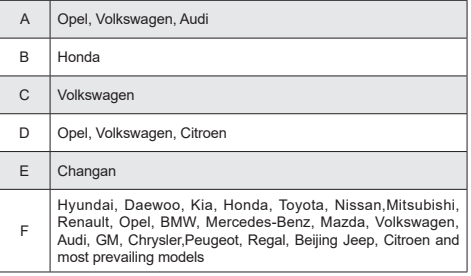

2. Connectez l'équipement de diagnostic au siège de diagnostic sur le véhicule.

**!**Remarque : pour le siège de diagnostic OBDll non standard, si le bloc de diagnostic est insuffisant en puissance, l'alimentation peut être obtenue en mode filaire à double batterie.

# **3. Diagnostic**

Lors de l'utilisation de la fonction de diagnostic, l'utilisateur peut utiliser l'identification VIN pour entrer rapidement dans le système pour le diagnostic, ou sélectionner manuellement le modèle et le système pour le diagnostic.

Cette icône  $\odot$  est une touche de raccourci pour le diagnostic à distance, qui peut être glissée et ancrée des deux côtés de l'écran. Après avoir tapé, la boîte de dialogue suivante apparaîtra.

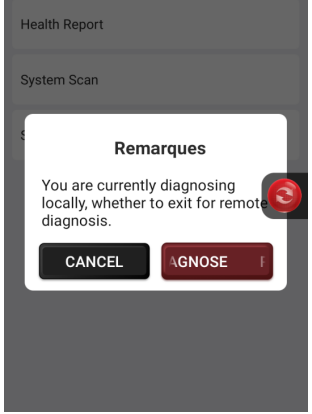

# **3.1 Identification automatique du NIV**

8

L'identification automatique du VIN vous donne un accès plus rapide au système de véhicule d'essai, et les modèles et sous-modèles n'ont pas besoin d'être sélectionnés manuellement.

Cliquez sur [Diagnostic] sur la page d'accueil de l'équipement, puis cliquez sur le bouton [Intelligent diagnosis] pour accéder à la fonction.

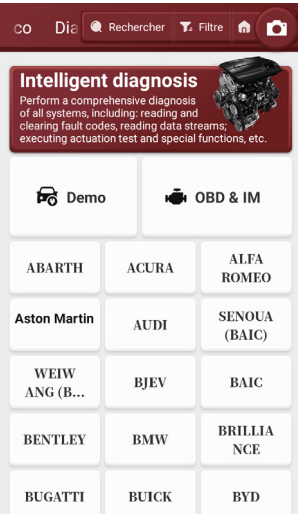

A. Diaanosis intelligent: l'utilisateur peut connecter le véhicule via le câble de diagnostic pour lire le VIN de l'ECU du véhicule, puis comparer le VIN lu avec le serveur, afin d'obtenir les informations sur le véhicule pour un diagnostic rapide, et les problèmes précédents qui le menu doit être sélectionné étape par étape pour tester le véhicule, la vitesse est lente et des erreurs de sélection peuvent être commises, peuvent être résolues. (Vous pouvez également saisir la fonction directement via "Diagnostic intelligent" dans l'écran principal de diagnostic.)

#### **3.2 Diagnostic manuel**

En plus de prendre en charge un diagnostic rapide, il prend également en charge la sélection manuelle étape par étape du menu pour diagnostic.

Comment démarrer le diagnostic est expliqué comme suit en prenant l'exemple du programme Demo] : utilisation de la démo par exemple.

1) Sélectionnez le modèle : cliquez directement sur le symbole (démo) sur l'interface de diagnostic, puis cliquez sur [OK] dans le coin inférieur droit après l'entrée. (Pour le diagnostic réel, veuillez sélectionner le modèle de véhicule sur l'interface de diagnostic principale.)

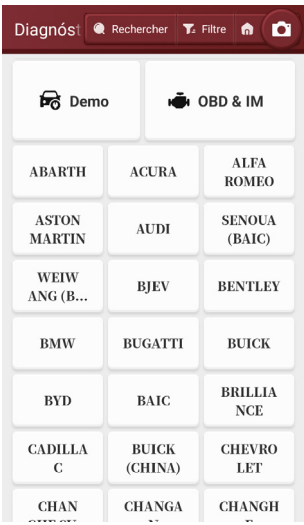

**!**Remarque : le logiciel de diagnostic pour différents modèles peut avoir des menus de diagnostic différents.

2) Sélectionnez le mode de diagnostic : une fois la connexion établie, l'écran entrera dans l'interface de sélection des éléments de diagnostic.

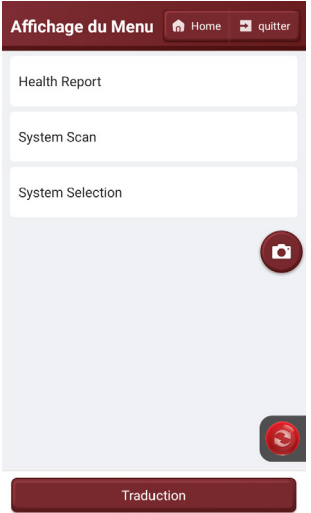

A. Rapport de santé: cette fonction est utilisée pour détecter rapidement les véhicules et afficher les rapports de santé du véhicule (cet élément ne sera affiché que si le logiciel de diagnostic du modèle prend en charge cette fonction). Cliquez sur (Smart Scan), le système commence à rechercher les codes d'erreur dans chaque système et affiche des résultats d'analyse spécifiques.

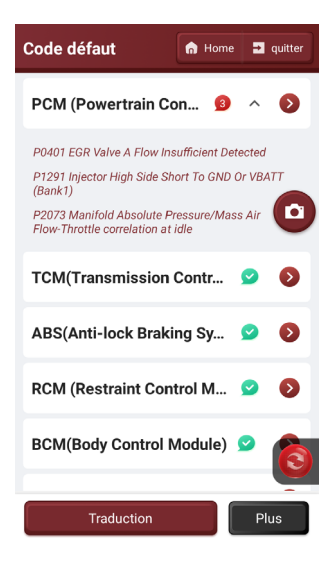

Cliquez sur (Rapport] pour générer un rapport sur l'état du véhicule.

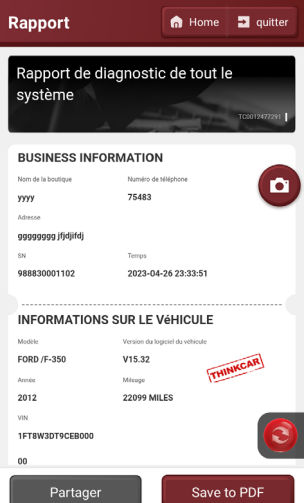

B. Analyse du système: les systèmes dont le véhicule est équipé sont automatiquement analysés.

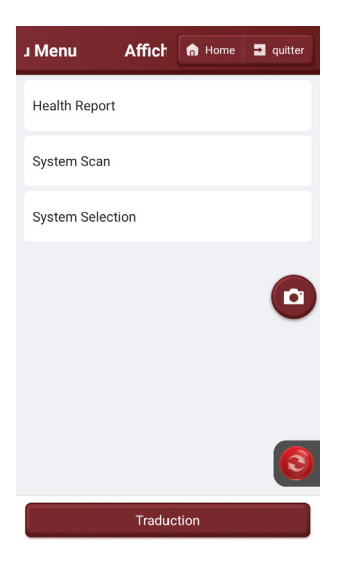

C. Sélection du système: balayez le système de commande électrique du véhicule sélectionné manuellement.

## **3.3 Sélection du système de diagnostic**

1) Sélectionnez le système de diagnostic, cliquez sur (Enterl, l'écran entre dans l'interface de sélection de fonction. EMIC (engine control modei) est pris comme exemple.

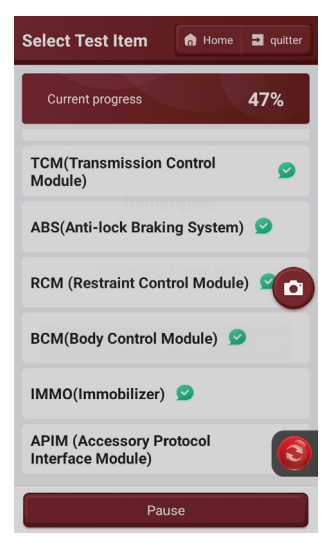

2) Cliquez pour diagnostiquer la fonction.

12

**/!** Remarque : le menu de diagnostic peut varier d'un véhicule à l'autre.

 $^{\prime}$ 13

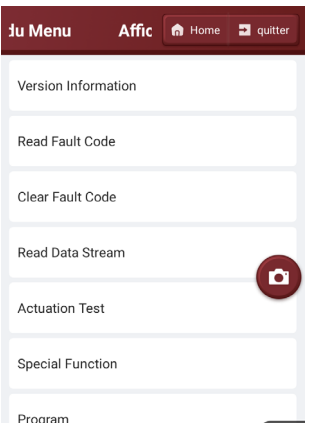

a) Informations sur la version

Cliquez sur [Version lnformation] pour lire les informations de version de l'ECU du véhicule actuel.

b) Lire le code d'erreur

Cette fonction est utilisée pour lire les codes d'erreur existant dans l'ECU du véhicule actuel.Cliquez sur (Lire le code d'erreur) sur la sélection de fonction page, et le résultat du diagnostic s'affichera à l'écran.

**!**Remarque : la lecture du code d'erreur n'est qu'une petite étape dans le processus de dépannage du véhicule. Le code d'erreur du véhicule est uniquement à titre de référence et les pièces ne peuvent pas être remplacées directement sur la base de la définition du code d'erreur donnée. Chaque code d'erreur a un ensemble de procédures de test, les techniciens de maintenance doivent suivre strictement les instructions de fonctionnement et les procédures décrites dans le manuel d'entretien du véhicule pour confirmer la racine du défaut.

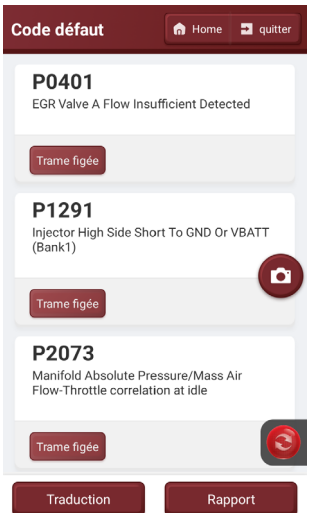

#### c) Effacer le code d'erreur

Sur la page de sélection de fonction, cliquez sur (Effacer le code d'erreur), le système supprime automatiquement le code d'erreur existant et affiche la boîte de dialogue "Effacer le code d'erreur avec succès".

**!**Remarque : pour les véhicules généraux, veuillez suivre strictement la séquence de routine : lisez d'abord le code d'erreur, puis effacez le code d'erreur, effectuez un essai, lisez à nouveau le code d'erreur pour

vérification, réparez le véhicule, effacez le code d'erreur. et effectuez à nouveau un essai pour confirmer que le code de défaut n'apparaît plus.

#### d) Lire le flux de données

Cette fonction est principalement utilisée pour lire et afficher les données de fonctionnement en temps réel et les paramètres de vehicleECU. En observant ce flux de données en temps réel, les techniciens de maintenance peuvent avoir un aperçu des performances globales du véhicule et fournir des conseils sur l'entretien du véhicule.

**!**Remarque : pour effectuer le dépannage du véhicule, vous devez conduire le véhicule, veuillez trouver quelqu'un d'autre pour vous aider. Il est dangereux de conduire et d'utiliser l'équipement de diagnostic en même temps, et des accidents de la circulation graves peuvent en résulter.

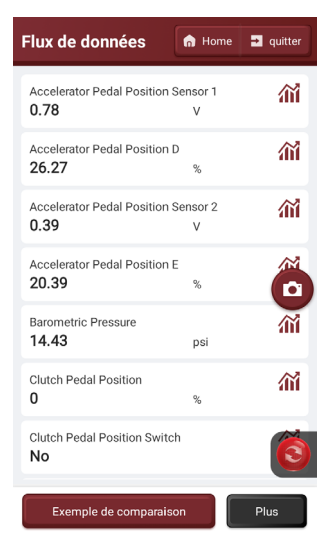

Lorsque les options de flux de données ne sont pas affichées à l'écran, faites défiler vers le haut et vers le bas pour afficher toutes les options. Il existe trois modes d'affichage, vous pouvez choisir celui qui vous convient le mieux pour naviguer :

[Valuel] : Le mode d'affichage par défaut affiche les paramètres sous forme de valeurs et de listes (Remarque : si la valeur du flux de données n'est pas comprise dans la plage de valeurs standard, le flux de données s'affiche en rouge).

[graphique] : les paramètres sont affichés en mode forme d'onde.

[Combinel] : Les graphiques sont présentés dans un mode combiné pour que l'utilisateur puisse les comparer (\*Remarque : différentes options de flux de données sont marquées de différentes couleurs).

## Boutons à l'écran:

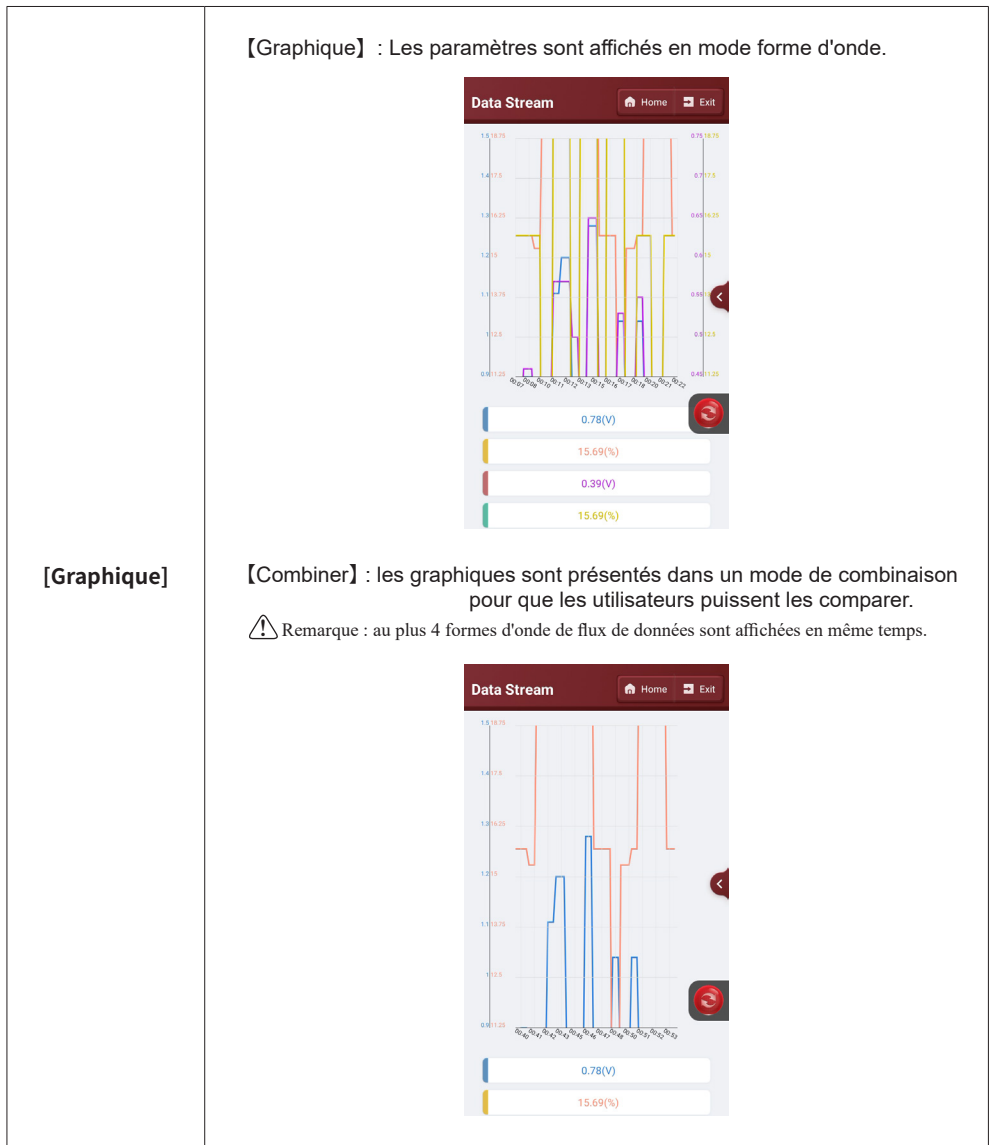

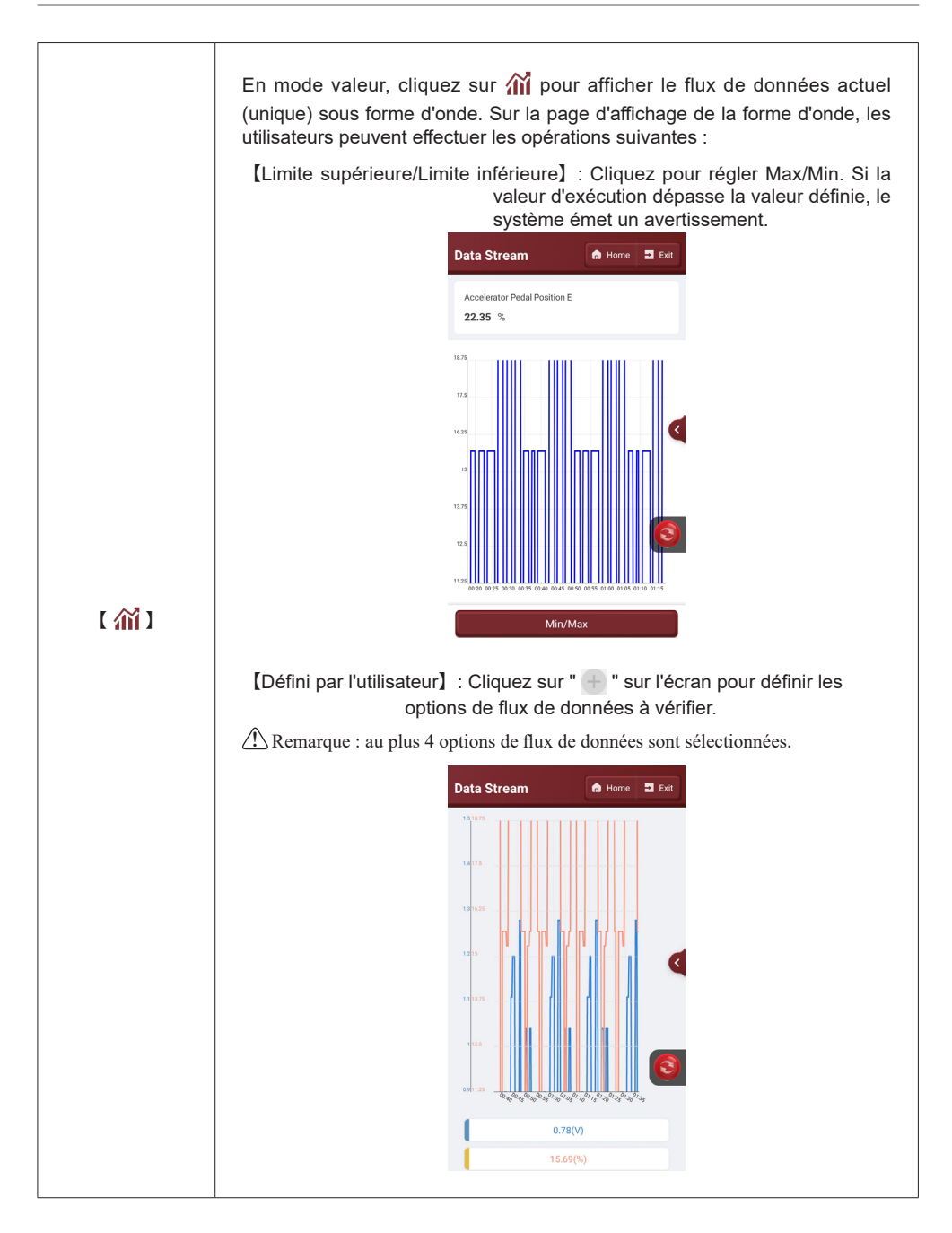

16

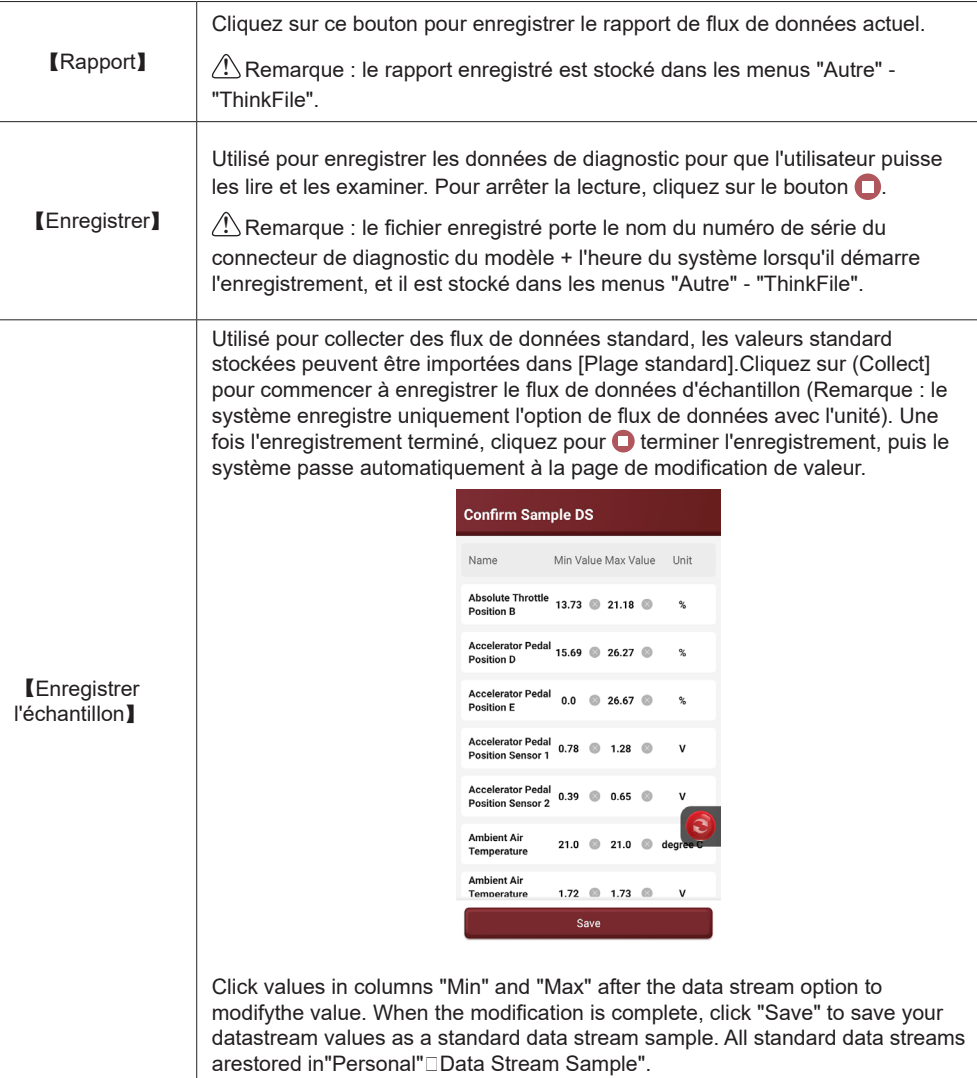

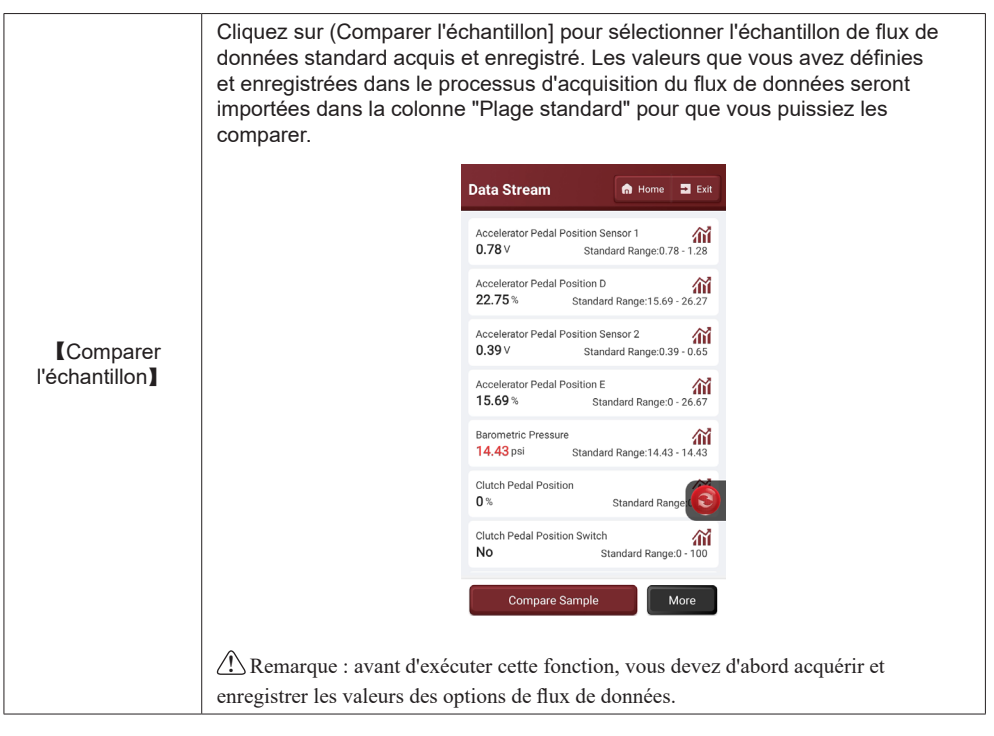

#### e) Test d'actionnement

La fonction est principalement utilisée pour tester si les composants exécutifs du système de contrôle électronique peuvent fonctionner normalement.

## **4.Remote diagnosis**

Le diagnostic à distance est un système de service intégrant une plate-forme de diagnostic à distance et un équipement de diagnostic à distance professionnel, y compris la plate-forme de service à distance d'équipement de diagnostic à distance vidéo THINKTOOL X5 (réparateur) et le boîtier de service de diagnostic à distance ThinkLink (serveur).

Lorsque les utilisateurs de THINKTOOL X5 rencontrent des problèmes de diagnostic ou de maintenance au cours du processus de diagnostic, ils peuvent demander au personnel du serveur d'initier une demande de service à distance et de trouver un professionnel pour répondre à vos questions et même programmer à distance.

## **4.1 Flux de télédiagnostic**

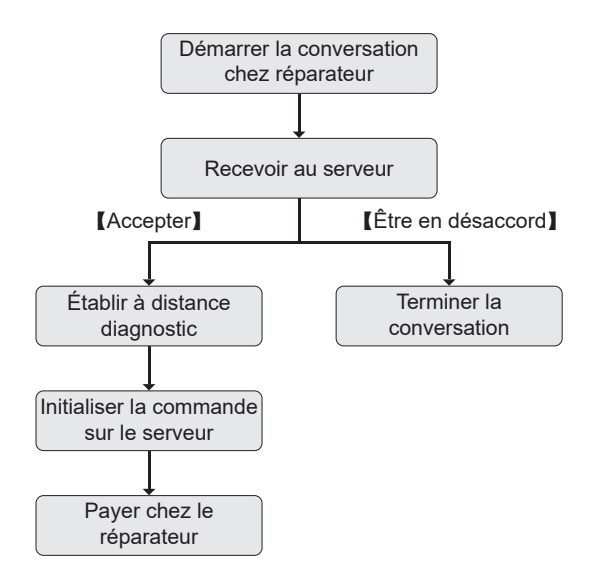

## **4.2 Connecter et lancer le télédiagnostic**

1) Coupez le contacteur d'allumage du véhicule.

2) Connectez une extrémité du câble de diagnostic DB30 à l'hôte de THINKTOOL Euro X10S et connectez l'autre extrémité au port de diagnostic OBDll du véhicule.

**!**Remarque : il est suggéré que pendant le diagnostic à distance, la batterie du véhicule soit connectée à une alimentation de charge externe pour éviter la perte de batterie du véhicule et l'échec du démarrage du véhicule en raison de la longue durée du diagnostic à distance.

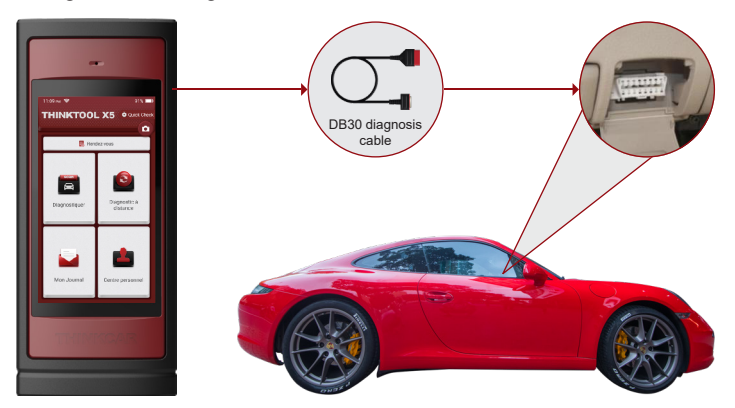

3) Connectez une extrémité du câble réseau fourni au port LAN/WLAN du THINKTOOL EuroX10S et l'autre extrémité à la prise LAN du modem réseau.

**!**Remarque : cela suggère que le réseau est à large bande de 100 mbits et plus.

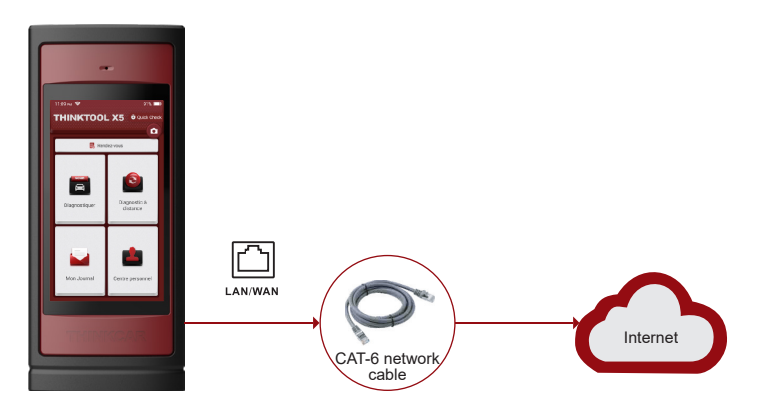

4) Allumez le commutateur Ethernet (a) à l'aide du menu déroulant THINKTOOL Euro X10S.

5) Allumez le contacteur d'allumage.

20

6) Une fois la connexion entre THINKTOOL Euro X10S (réparateur) et le boîtier de service (serveur) réussie, il passe en mode de diagnostic à distance.

7) Dans la zone de diagnostic à distance du THINKTOOL Euro X10S, sélectionnez un serveur approprié pour la communication (texte, voix ou vidéo).

**!**Remarque : vous pouvez afficher les instructions de diagnostic à distance sous "Autre" - "Consignes d'utilisation".

8) Après avoir conclu un accord avec le serveur, l'autre partie créera une commande de service et le réparateur attendra le service de maintenance et paiera .

**!**Remarque : en utilisant la fonction "Service à distance" en bas de la boîte de dialogue, vous pouvez lancer un serveur pour faire fonctionner votre appareil à distance.

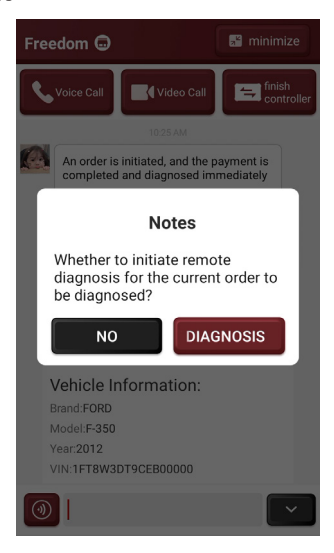

 $21$ 

9) Une fois le service de maintenance terminé, le terminal de maintenance peut afficher le rapport et confirmer la commande via la fenêtre de dialogue.

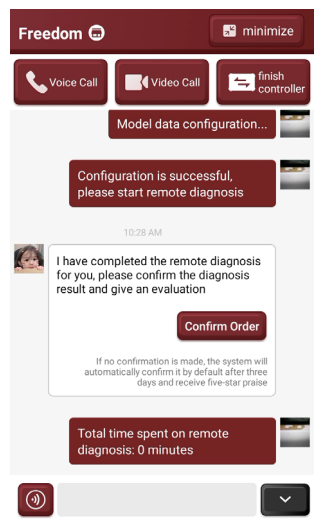

10) Une fois le diagnostic à distance terminé, retirez le câble réseau et éteignez le commutateur Ethernet afin  $\Box$  de terminer le diagnostic à distance.

**!**Remarque : dans "Message" sur la page d'accueil, vous pouvez consulter les enregistrements des serveurs que vous avez contactés.

## **5. Message**

Ici, nous montrerons d'abord l'entreprise avec laquelle nous avons communiqué, trouverons rapidement l'entreprise avec laquelle nous avons coopéré et communiqué.

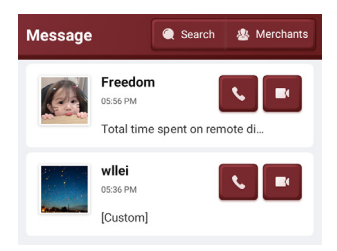

## **6. Informations utilisateur**

#### **6.1 PensezFichier**

Permet d'enregistrer et d'établir un dossier de diagnostic véhicule. Il est créé en fonction du VIN du véhicule et du temps d'inspection, y compris les rapports de diagnostic, les enregistrements de flux de données, les images et toutes les données liées au VIN.

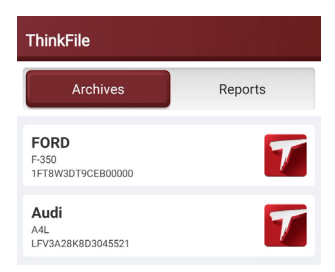

#### **6.2 Commande**

Pour vérifier les informations détaillées de la commande.

#### **6.3 Mise à niveau**

Pour vous assurer de bénéficier de meilleures fonctions et de services de mise à niveau, nous vous conseillons de mettre à jour le logiciel de temps à autre. Lorsqu'une nouvelle version du logiciel est disponible, le système vous invite à la mettre à niveau. Cliquez sur (Mise à niveau] pour accéder au centre de mise à niveau. Il existe deux onglets de fonction sur la page de mise à niveau :

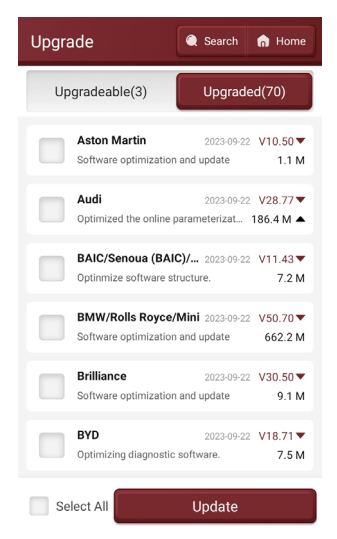

Logiciels évolutifs: liste des logiciels évolutifs.

Logiciels téléchargés: liste des logiciels téléchargés.

**!**Remarque : lors de la mise à niveau, assurez-vous que la connexion réseau est normale. De plus, en raison du grand nombre de logiciels, cela peut prendre quelques minutes. Veuillez patienter. Pour désélectionner un logiciel, cliquez sur la case à cocher du logiciel.

#### **6.4 ThinkStore**

ThinkStore est fourni par THINKCAR, y compris les produits logiciels et matériels. Dans le magasin, vous pouvez acheter le logiciel requis, chaque logiciel a une introduction fonctionnelle détaillée. Un matériel THINKCAR est également disponible à l'achat en ligne.

23

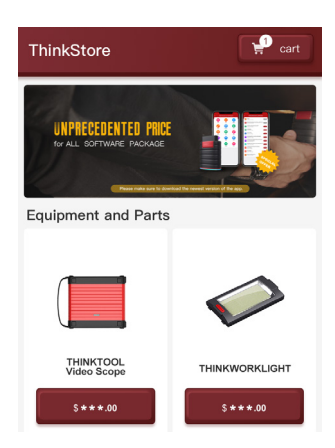

#### **6,5 VCI**

si plusieurs numéros de série d'équipement sont enregistrés avec le même compte THINKTOOL X5, utilisez cet élément pour sélectionner les numéros de série d'équipement correspondants.

#### **6.6 Activer VCI**

Il est utilisé pour activer l'équipement et vérifier les informations d'aide à l'activation.

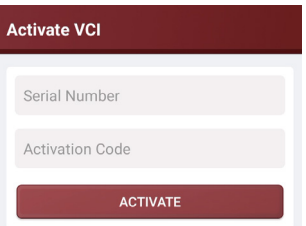

Entrez le numéro de série du connecteur et le code de vérification, puis cliquez sur "Activer". Une fois activé, le numéro de série de l'équipement sera affiché dans ma liste d'équipements.

#### **6.7 Correction du micrologiciel**

Pour réparer le firmware du connecteur. Pendant le processus de réparation, ne coupez pas l'alimentation et ne changez pas l'interface.

#### **6.8 Exemple de flux de données**

Pour gérer les fichiers d'échantillons de flux de données standard enregistrés

#### **6.9 Profil**

Pour définir et gérer les informations personnelles.

#### **6.10 Changer le mot de passe**

Pour réinitialiser le mot de passe de l'utilisateur.

## **6.11 Wi-Fi**

Pour définir un réseau Wi-Fi connectable.

#### **6.12 Rétroaction**

En cas de problème insoluble ou de problème avec le logiciel de diagnostic, cliquez sur [Personnel]- [Feedback], et vous pouvez également renvoyer les 20 derniers enregistrements de test à THINKCAR. Après avoir reçu vos commentaires, nous les suivrons et les traiterons à temps, afin d'améliorer la qualité de nos produits et l'expérience utilisateur. Cliquez sur [Commentaires], et la boîte de dialogue suivante apparaîtra :

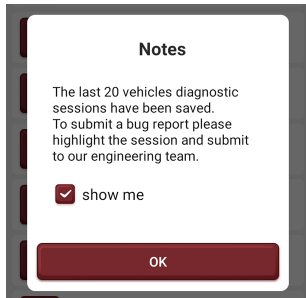

Cliquez sur (Ok) pour entrer dans l'interface de sélection des commentaires des enregistrements de diagnostic du véhicule. Les trois options suivantes sont disponibles

[Retour de diagnostic] : pour afficher la liste de tous les modèles détectés.

[Historique des commentaires de diagnostic] : cliquez pour vérifier la progression du traitement de tous les commentaires de diagnostic soumis.

[Liste hors ligne] : cliquez pour afficher le retour de diagnostic d'un échec de téléchargement dû à des problèmes de réseau. Une fois le réseau restauré, le système télécharge automatiquement les données sur le serveur.

Sous l'onglet [Diagnosis Feedback], cliquez sur l'enregistrement de diagnostic du modèle correspondant ou de la fonction spéciale à saisir.

Cliquez sur [Sélectionner un fichier] pour ouvrir le dossier cible, sélectionnez le journal de diagnostic que vous souhaitez renvoyer, puis sélectionnez le type de problème de retour de diagnostic correspondant. Saisissez la description du défaut et les informations de contact dans la zone de texte. Cliquez ensuite sur [Télécharger le journal] et envoyez-le nous.

Après avoir reçu vos commentaires sur les défauts, nous suivrons votre rapport de commentaires à temps. Veuillez prêter attention à la progression et aux résultats des commentaires de diagnostic dans [Historique des commentaires de diagnostic].

## **6.13 Réglage**

Pour effectuer les réglages du système, tels que le réglage de l'unité de diagnostic, les réglages de langue et de fuseau horaire, l'effacement du cache et le changement de mode.

# **7. FAQ**

- Q : Le même type de chargeur peut-il être utilisé pour charger l'hôte ?
- R : Non, veuillez charger avec le chargeur fourni. La Société n'est pas responsable des dommages ou des pertes économiques causés par l'utilisation d'adaptateurs non fournis par THINKCAR.
- Q : Comment l'électricité peut-elle être économisée ?
- R : Éteignez l'écran lorsque l'équipement n'est pas utilisé. Le temps de veille de l'écran doit être raccourci. La luminosité de l'écran doit être réduite.

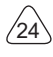

Q : Pourquoi l'hôte ne peut-il pas s'allumer après le chargement ?

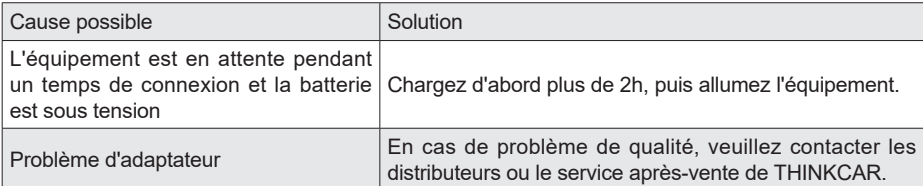

## Q : Pourquoi le produit ne peut-il pas être enregistré ?

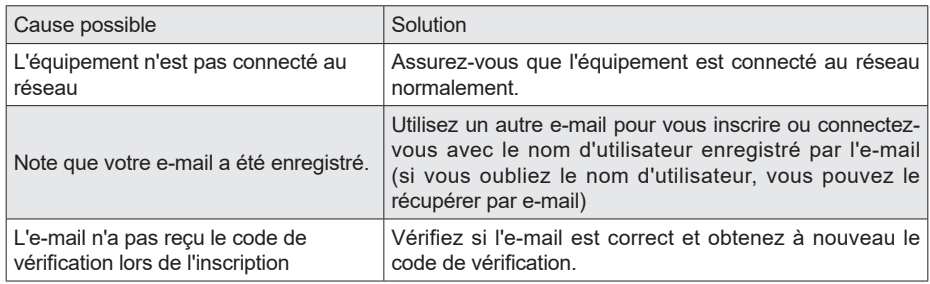

## Q : Pourquoi le produit ne peut-il pas se connecter ?

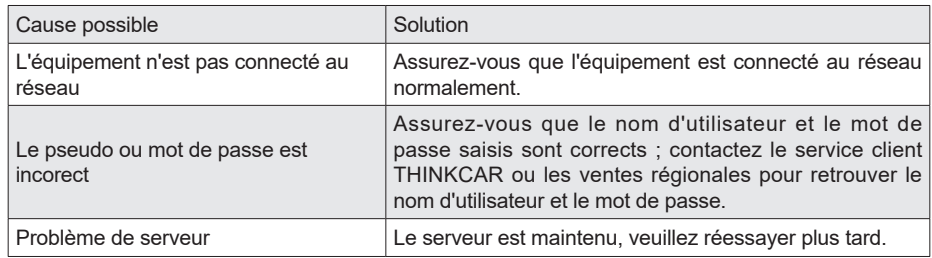

## Q : Pourquoi le produit ne peut-il pas être activé ?

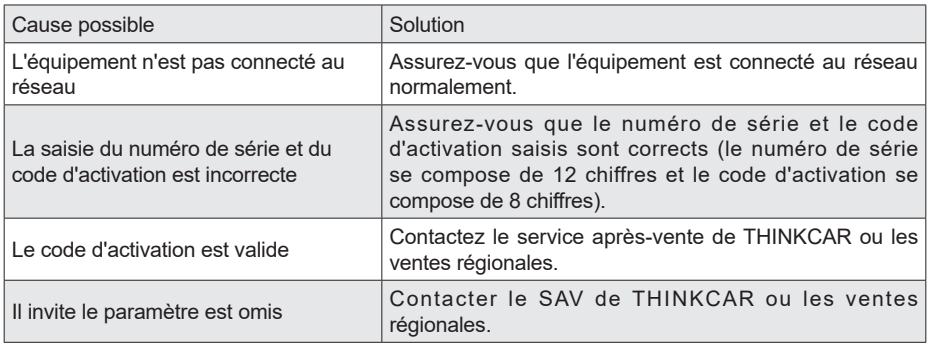

Q : Pourquoi le message indique-t-il que le logiciel n'est pas activé lors de la mise à niveau ?

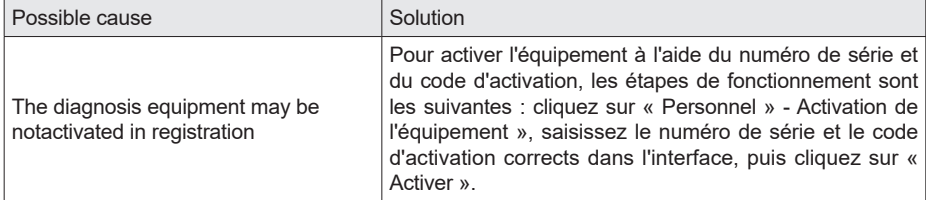

Q : Échec de la mise à niveau du logiciel.

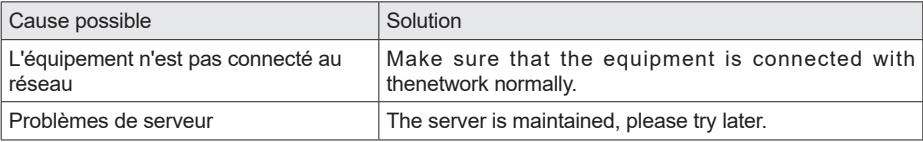

Q : La ligne de diagnostic n'est pas sous tension lorsqu'elle est connectée au véhicule

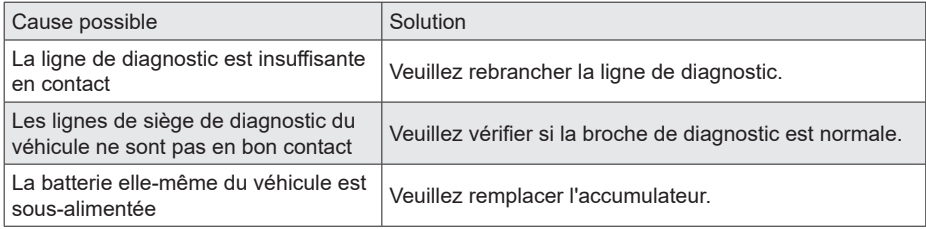

- Q : Connexion d'interface de diagnostic de véhicule OBDIl non standard ?
- R : Il y a un connecteur de conversion non standard dans la caisse d'emballage de l'équipement. Connectez-le selon la méthode décrite dans le manuel.
- Q : Pourquoi l'équipement de diagnostic ne peut-il pas communiquer avec l'ECU du véhicule ?
- R : Assurez-vous que le câble de diagnostic est correctement connecté. Assurez-vous que la clé de contact est allumée. Si toutes les vérifications sont normales, veuillez nous envoyer les informations suivantes via le module de fonction "Retour de diagnostic": code VIN, modèle et année modèle.
- Q : Pourquoi ne peut-il pas entrer dans le système ECU du véhicule ?
- R : Assurez-vous que le véhicule est équipé de ce système. Assurez-vous que le système est contrôlé électroniquement. Assurez-vous que le câble de diagnostic est correctement connecté. Assurez-vous que la clé de contact est allumée.
- Q : Le logiciel de diagnostic présente une anomalie d'utilisation.

26

- A: Cliquez sur "Autres" 一 "Commentaires de diagnostic" pour nous faire part des problèmes spécifiques à améliorer.
- Q : Le logiciel de diagnostic téléchargé est incohérent avec le numéro de série.
- R : Plusieurs équipements de diagnostic sont enregistrés sur le compte, mais le numéro de série de l'équipement de diagnostic correspondant n'est pas sélectionné. Entrez "Personnel" - "Mon équipement" pour sélectionner le numéro de série de l'équipement de diagnostic correspondant. Appuyez longuement pour supprimer le logiciel du modèle avec le problème, puis entrez dans le centre de mise à niveau pour télécharger à nouveau le logiciel de diagnostic.

 $27$ 

# **IC Requirement**

This device contains licence-exempt transmitter(s)/receiver(s) that comply with Innovation,Science and Economic Development Canada' s licence-exempt RSS(s). Operation is subject to the following two conditions:

(1)This device may not cause interference.

(2)This device must accept any interference,including interference that may cause undesired operation of the device.

L'émetteur/récepteur exempt de licence contenu dans le présent appareil est conforme aux CNR d'Innovation,Sciences et Développement économique Canada applicables aux appareils radio exempts de licence. L 'exploitation est autorisée aux deux conditions suivantes:

1)L'appareil ne doit pas produire de brouillage;

2)L'appareil doit accepter tout brouillage radioélectrique subi, même si le brouillage est susceptible d'en compromettre le fonctionnement.

# **IC WARNING**

Cet équipement est conforme aux limites d'exposition aux rayonnements ISED établies pour un environnement non contrôlé. L'utilisateur final doit suivre les instructions spécifiques pour satisfaire les normes. Cet émetteur ne doit pas être co-implanté ou fonctionner en conjonction avec toute autre antenne ou transmetteur.

Le dispositif portatif est conçu pour répondre aux exigences d'exposition aux ondes radio établie par ledéveloppement énergétique DURABLE. Ces exigences un SAR limite de 1,6 W/kg en moyenne pour un gramme de tissu. La valeur SAR la 0.733W/kg plus élevée signalée en vertu de cette norme lors de la certification de produit à utiliser lorsqu'il est correctement porté sur le corps.

# **FCC Requirement**

Changes or modifications not expressly approved by the party responsible for compliance could void the user' s authority to operate the equipment.

This device complies with Part 15 of the FCC Rules. Operation is subject to the following two conditions: (1) this device may not cause harmful interference, and

(2) this device must accept any interference received, including interference that may cause undesired operation.

Note: This equipment has been tested and found to comply with the limits for a Class B digital device, pursuant to Part 15 of the FCC Rules. These limits are designed to provide reasonable protection against harmful interference in a residential installation. This equipment generates, uses, and can radiate radio frequency energy, and if not installed and used in accordance with the instructions, may cause harmful interference to radio communications. However, there is no guarantee that interference will not occur in a particular installation. If this equipment does cause harmful interference to radio or television reception, which can be determined by turning the equipment off and on, the user is encouraged to try to correct the interference by one or more of the following measures:

- Reorient or relocate the receiving antenna.
- Increase the separation between the equipment and receiver.
- Connect the equipment into an outlet on a circuit different from that to which the receiver is connected.
- Consult the dealer or an experienced radio/TV technician for help.

# **FCC WARNING**

28

This equipment complies with FCC radiation exposure limits set forth for an uncontrolled environment. End user must follow the specific operating instructions for satisfying RF exposure compliance. This transmitter must not be co-located or operating in conjunction with any other antenna or transmitter.

The mobile device is designed to meet the requirements for exposure to radio waves established by the Federal Communications Commission (USA). These requirements set a SAR limit of 1.6 W/kg averaged over one gram of tissue. The highest SAR value reported under this standard during product certification for use when properly worn on the body is 0.733 W/kg.

For body operation, this device has been tested and meets FCC RF exposure guidelines when used with any accessory that contains no metal and that positions a minimum of 15mm from the body. Use of other accessories may not ensure compliance with FCC RF exposure guidelines.

# **Conditions de garantie**

- Cette garantie s'applique uniquement aux utilisateurs et aux distributeurs qui achètent des produits THINKCAR selon les procédures normales.
- Dans un délai d'un an à compter de la date de livraison, THINKCAR garantit ses produits électroniques pour les dommages causés par des défauts de matériaux ou de fabrication.
- Les dommages causés à l'équipement ou aux composants en raison d'un abus, d'une modification non autorisée, d'une utilisation à des fins non prévues, d'un fonctionnement non spécifié dans les instructions, etc. ne sont pas couverts par cette garantie.
- L'indemnisation des dommages au tableau de bord causés par le défaut de cet équipement est limitée à la réparation ou au remplacement. THINKCAR ne prend pas en charge les pertes indirectes et accidentelles.
- THINKCAR jugera de la nature des dommages à l'équipement selon ses méthodes d'inspection prescrites. Aucun agent, employé ou représentant commercial de THINKCAR n'est autorisé à faire une confirmation, un avis ou une promesse concernant les produits THINKCAR.

Thinkcar Europe GmbH.

**Ligne de service :** 1-909-757-1959

**Courriel du service clientèle :** support@thinkcar.com

**Site officiel :** www.thinkcareuro.com

Le tutoriel, les vidéos, les questions-réponses et la liste des produits couverts sont disponibles sur le site

officiel de Thinkcar.

Suivez-nous sur

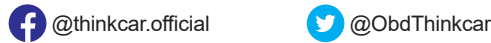

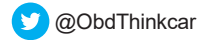